## **Inserire un'interazione**

Ci sono 14 modelli interattivi all'interno di iSpring Suite. Sono adatte a diverse situazioni di apprendimento e possono essere aggiunte facilmente al tuo corso.

Le interazioni create con **iSpring Visuals** aiutano a visualizzare un processo di reclutamento, un funnel di vendita, un catalogo di prodotti o la struttura di un dispositivo complesso.

Per aggiungere un'interazione a un corso:

1. Fai clic sul pulsante **Interazione** nella barra degli strumenti.

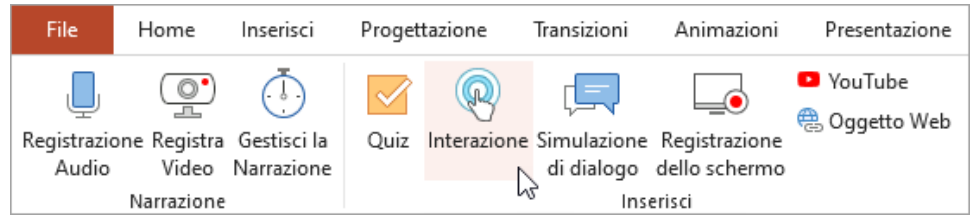

2. Prima di inserire un'interazione, salva il corso sul tuo computer se non l'hai fatto in precedenza.

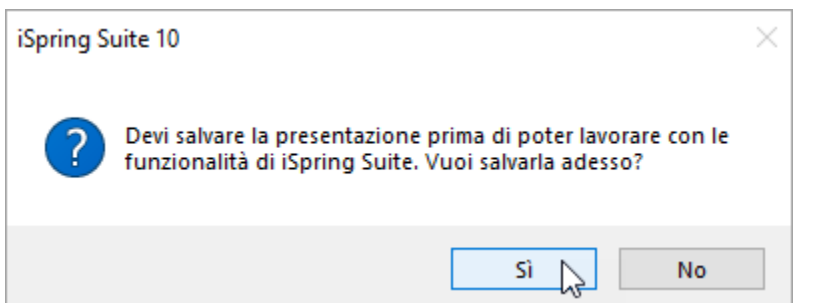

3. Crea una nuova interazione oppure seleziona un'interazione precedentemente creata con iSpring Visuals.

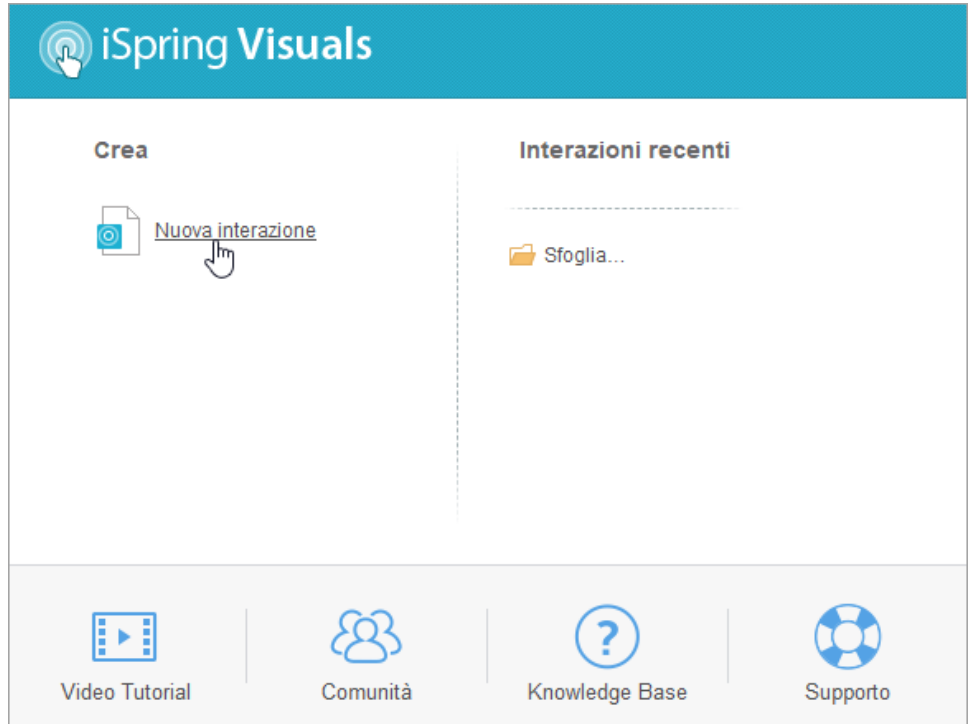

4. Quando hai terminato l'interazione, fai clic su **Salva e torna al corso** nella barra degli strumenti.

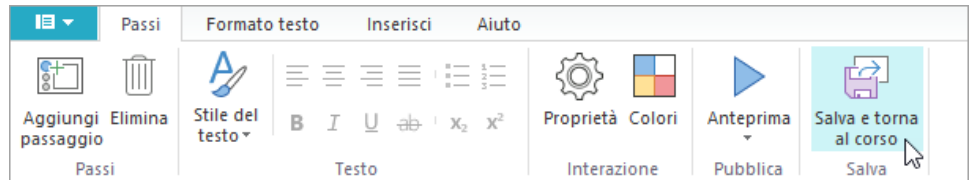

5. La tua interazione verrà aggiunta alla diapositiva specificata della tua presentazione.

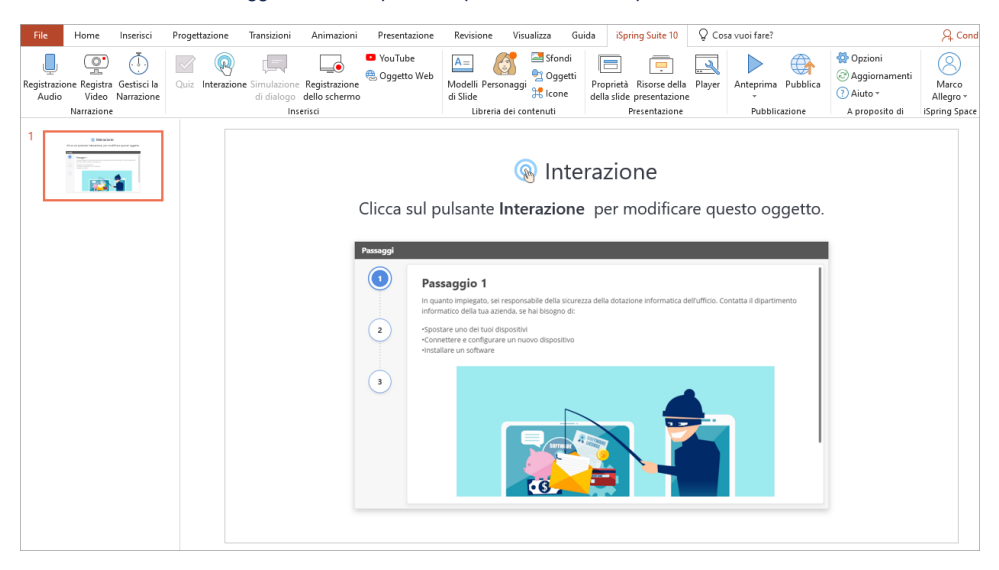

## Modificare un'interazione

Esistono due modi per modificare un'interazone che è stata inserita in una presentazione:

1. Selezionare la diapositiva con l'interazione e fare clic sul pulsante **Interazione** nella barra degli strumenti.

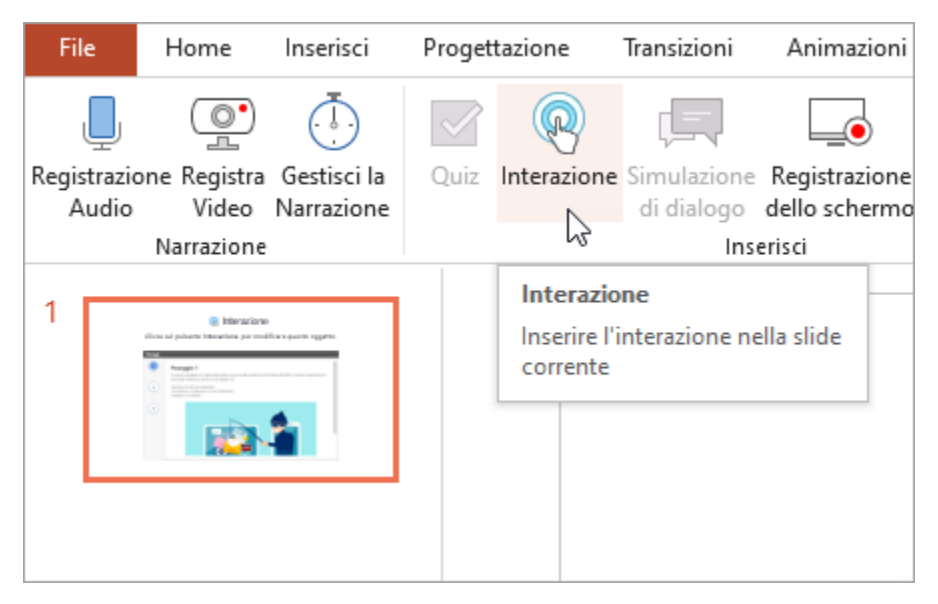

2. Aprire la diapositiva con il quiz e fare clic sul pulsante **Proprietà della slide** nella barra degli strumenti.

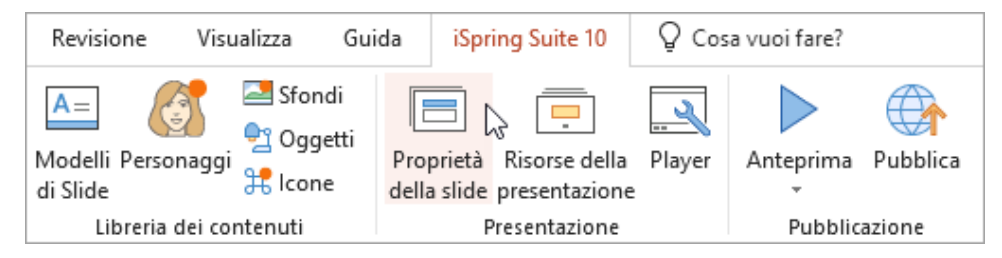

Nella colonna **Oggetti** aprire il menu **Interazioni** e fare clic su **Modifica**.

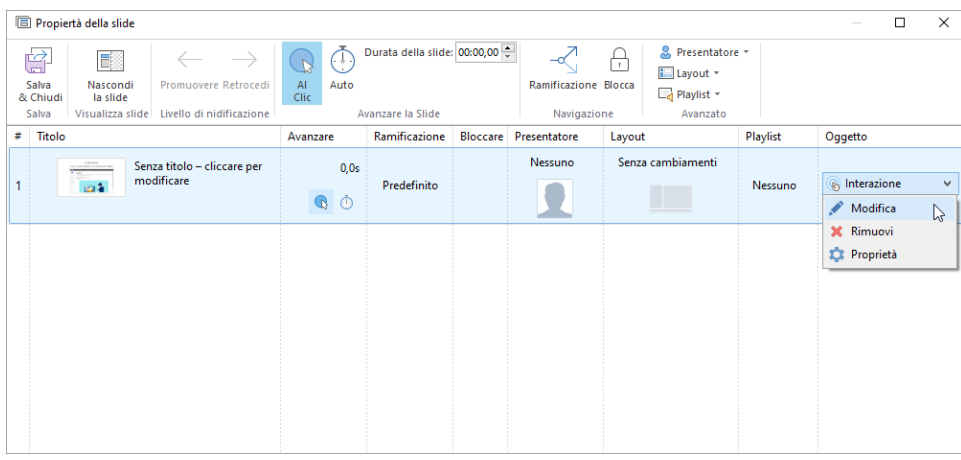

Modificare il quiz e fare clic su **Salva e torna al corso** nella barra degli strumenti.

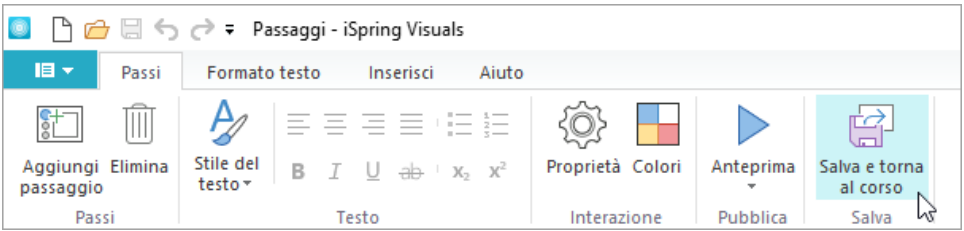

## Eliminare un'interazione

Esistono due modi per eliminare un'interazione dalla presentazione:

1. Eliminare l'intera diapositiva dalla presentazione.

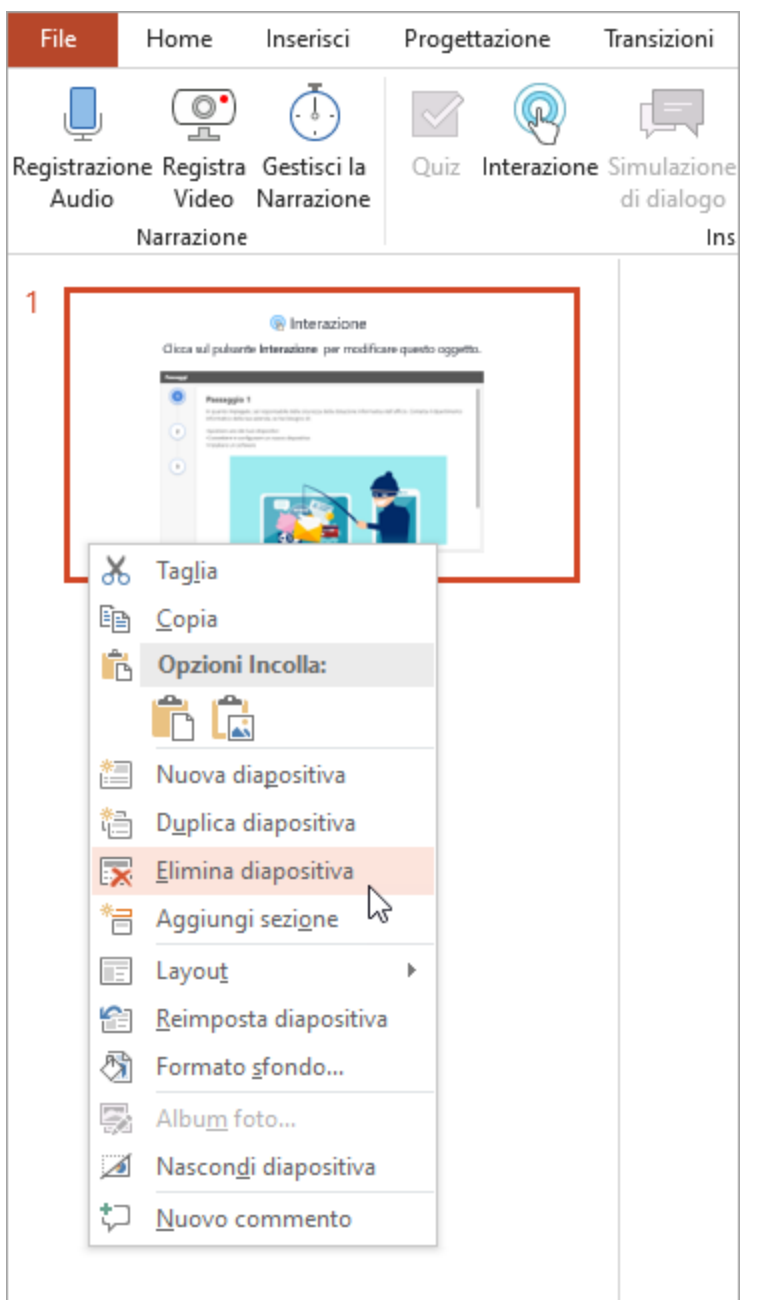

2. Aprire la diapositiva con il quiz e fare clic sul pulsante **Proprietà della slide** nella barra degli strumenti.

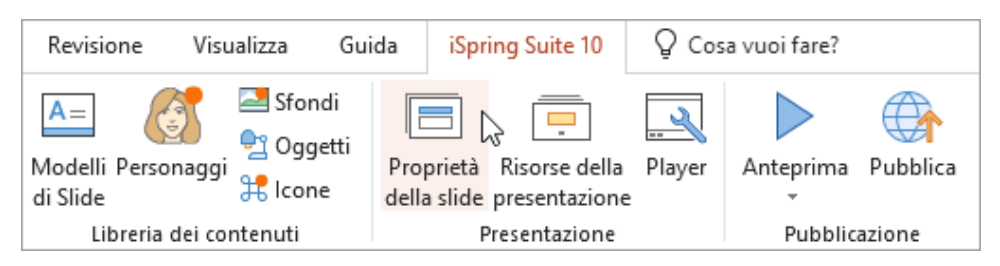

Nella colonna **Oggetti** aprire il menu **Interazione** e fare clic su **Rimuovi**.

| Propiertà della slide                                                                                                    |                         |                                                   |                                                  |        |                                                          |          | $\Box$<br>$\times$<br>$\overline{\phantom{a}}$                                                 |
|----------------------------------------------------------------------------------------------------|-------------------------|---------------------------------------------------|--------------------------------------------------|--------|----------------------------------------------------------|----------|------------------------------------------------------------------------------------------------|
| Ġ<br>E.<br>Salva<br>Promuovere Retrocedi<br>Nascondi<br>la slide<br>& Chiudi<br>Visualizza slide Livello di nidificazione<br>Salva | ⊙<br>AI<br>Auto<br>Clic | Durata della slide: 00:00,00<br>Avanzare la Slide | –∝<br><b>Ramificazione Blocca</b><br>Navigazione | ņ      | & Presentatore *<br>i Layout ▼<br>Playlist *<br>Avanzato |          |                                                                                                |
| Titolo                                                                                                    | Avanzare                | Ramificazione                                     | <b>Bloccare Presentatore</b>                     | Layout |                                                          | Playlist | Oggetto                                                                                        |
| Senza titolo - cliccare per<br>modificare                                                                                          | 0,0s<br>Q               | Predefinito                                       | Nessuno                                          |        | Senza cambiamenti                                        | Nessuno  | <b>S</b> Interazione<br>$\sim$<br>Modifica<br>X Rimuovi<br>$\mathbb{Z}$<br><b>10</b> Proprietà |
|                                                                                                    |                         |                                                   |                                                  |        |                                                          |          |                                                                                                |

Poi, confermare la propria scelta.

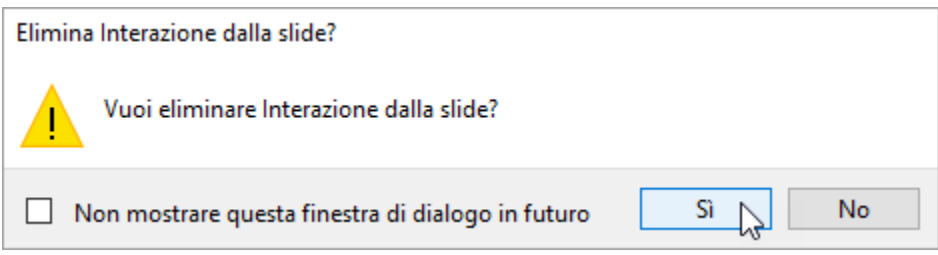

Fare clic su **Salva & Chiudi** nella barra degli strumenti.

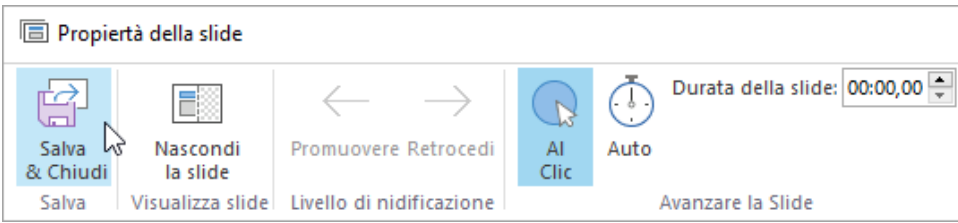